# Maxwell 2D と Garfield の使い方

## Maxwell 2D

- ・電磁場計算ソフト(Free:要登録)(windows XP)
- ·http://www.ansoft.com/maxwellsv/からダウンロード(Maxwell SV)
- ・基本的な操作の流れ

Maxwell SV 起動(初回だけファイル置き場を指定する)

図1ようなwindowが現れる

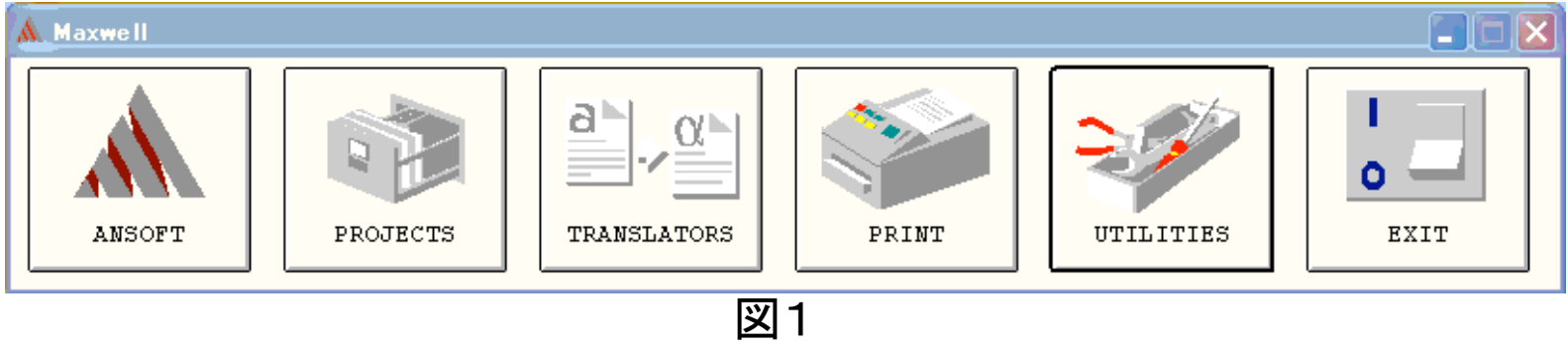

PROJECTSを左クリックすると図2のようなwindowが現れる。

図2のwindowが開いたら

projectを指定しOpen…をクリック(初回だけProject >New…で新しいprojectを作る) 図3のwindowが生成される基本的に図3のwindowでMaxwell 2Dを設定していく

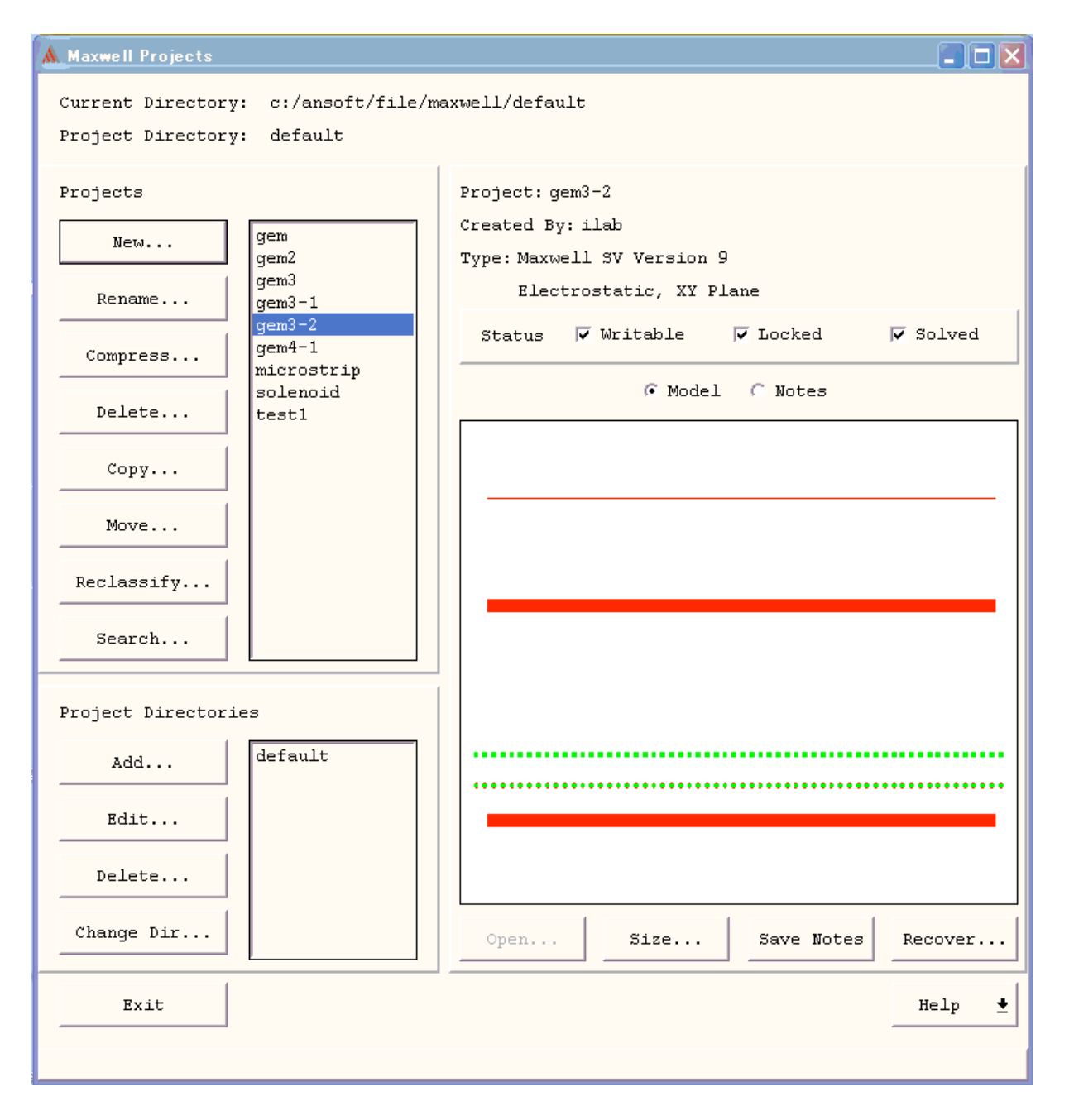

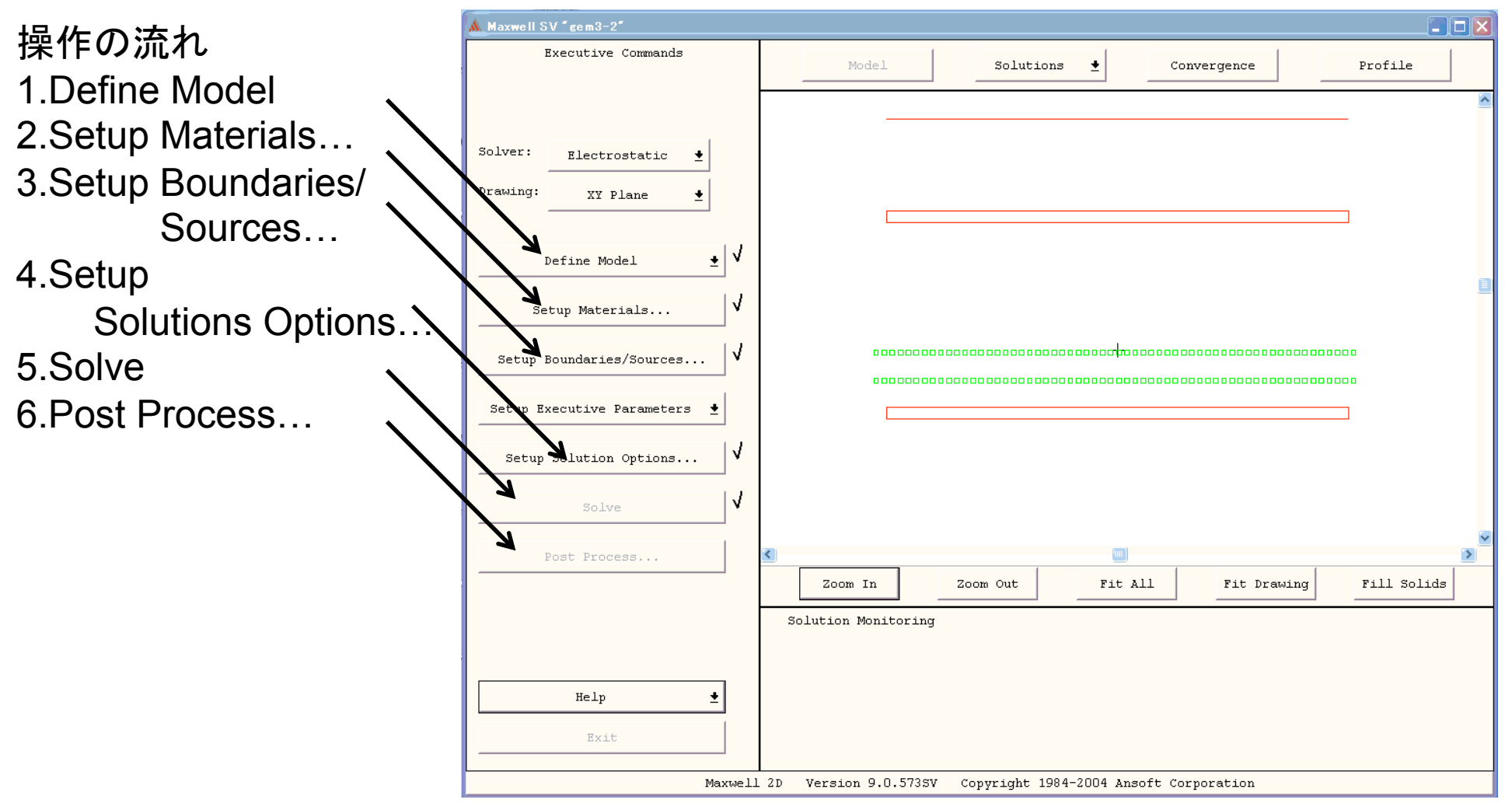

図3

1.Define Model → さらに、windowが開く(図4)

Draw Model のポイント

左クリック・・・objectのselect ⇔ Deselect or

モード選択→始点→終点→モード選択

右クリック・・・モードの解除

複製 Edit>Duplicate (生成されたobject はselect状態)

複数選択 Edit>select>area (area内に完全に含まれたもののみselect)

全選択解除 Edit>Deselect All>Current project

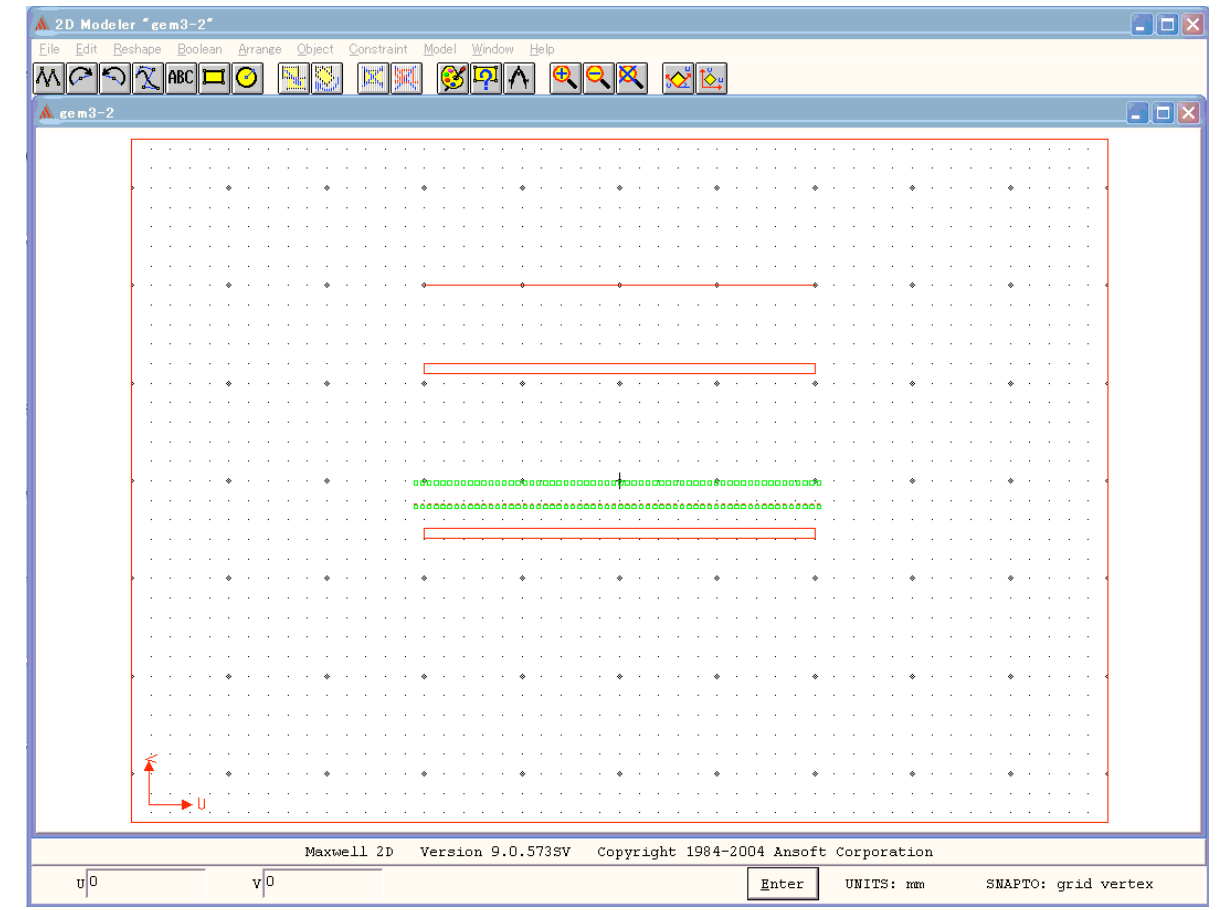

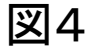

2. Setup Materials…→window(図5)が開く、Exitで閉じる。 操作手順

select object → Material中の物質から欲しいものをクリック → Assign →繰り返し

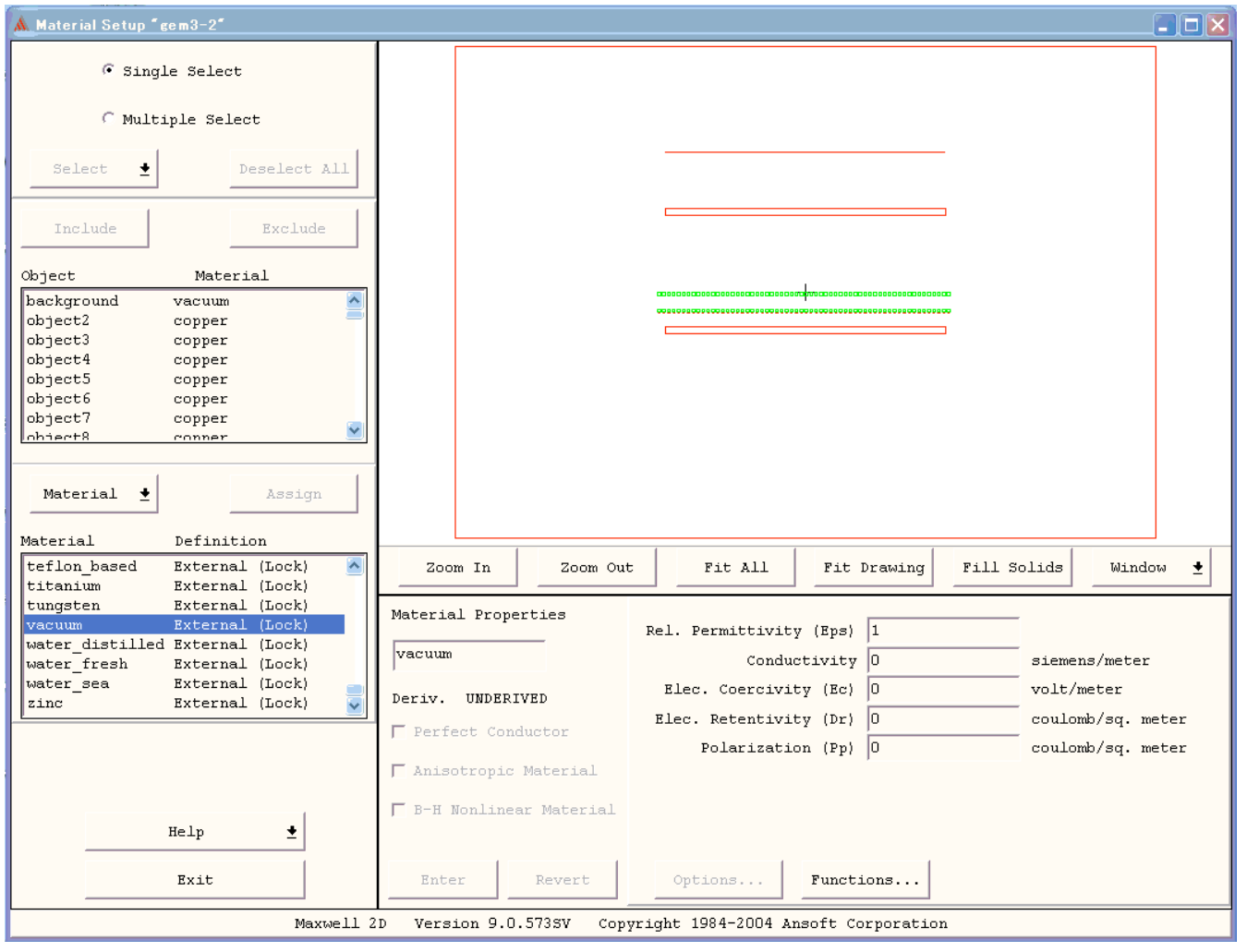

図5

3. Setup Boundaries/Sources → window(図6)が開く

操作手順

Sourceにしたいobject or 辺を選択→ voltage に値を入力→ Assign →繰り返し

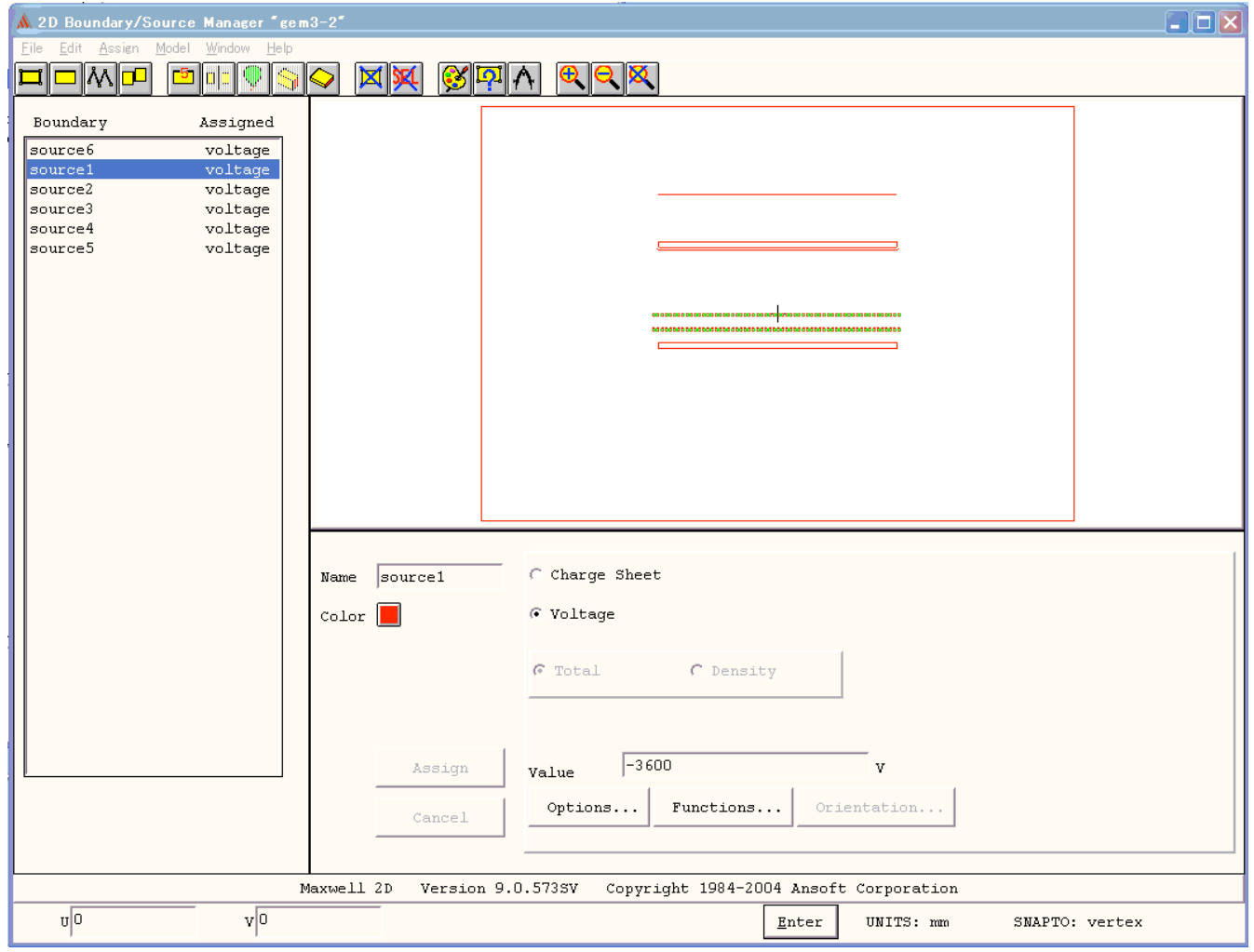

4. Setup Solution Options→小さいwindowが開く

そのままOK

5.Solve

ちょっと時間がかかる、待つ 6.Post Process → window(図7)が開く。Solveの結果をいろいろと見られる。 e.g. ポテンシャルを見る:plot>Field> phi, Surface ‐all‐, ‐all‐ を選択OK→設OK

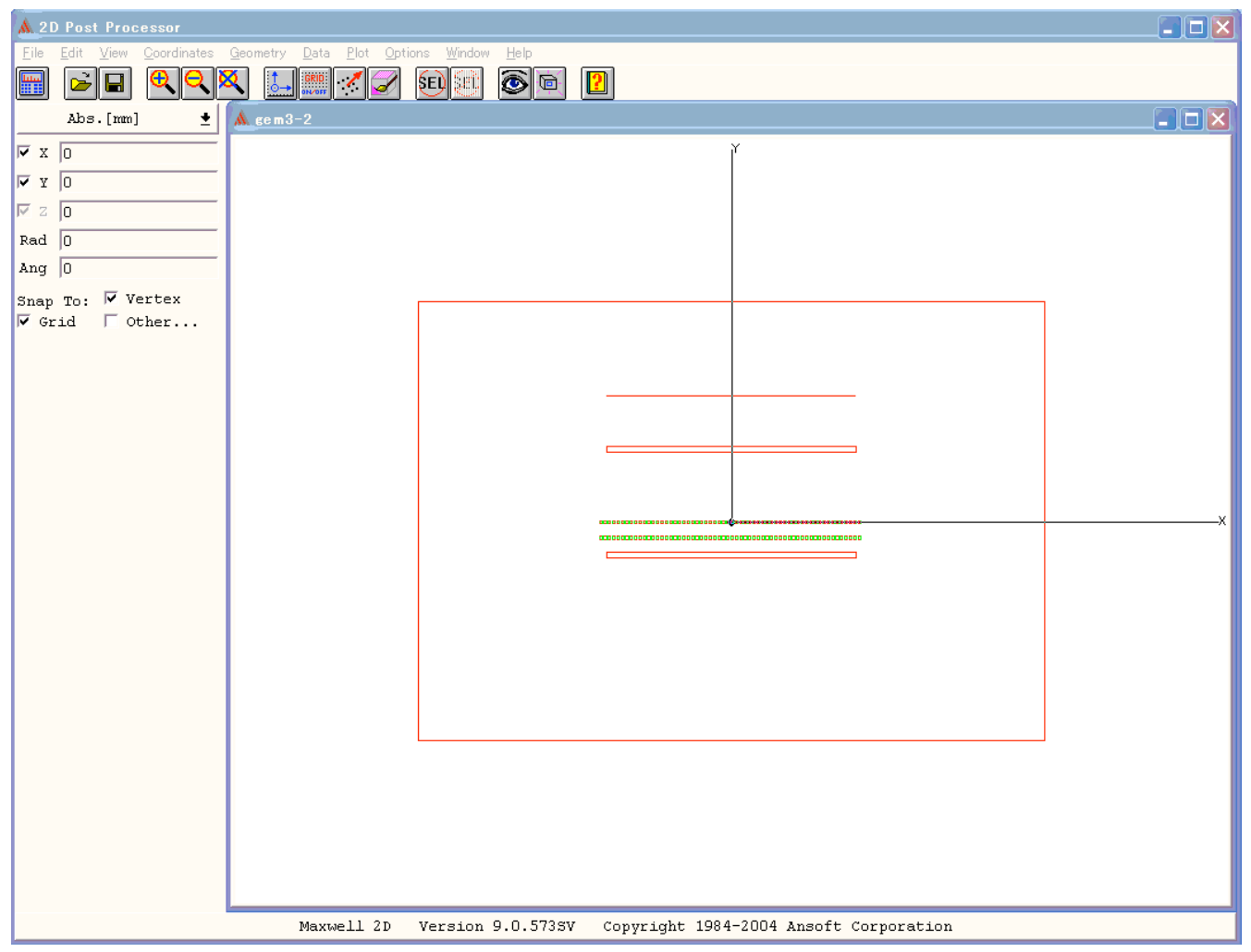

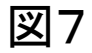

## Garfieldのために

1.Post Process… において(図8)

Data>Calculator を開く

Qty>phi → Write> filename phi.reg →Clear → E,Dも同様にファイル作成

2.ファイル操作 **2D Post Processor**  $\Box$ olx Coordinates Geometry Data Plot Options Window Help o <mark>xi i issil a</mark>z shish selfa ol 冊 **Gilbert** Maxwell>defaultに Field Calculator::eem3-2  $\Box$ o $\times$ Abs.[mm]  $\Box$ olx ある  $\triangledown x$   $\triangledown$  $scl$  : Phi  $\triangledown$   $\triangledown$   $\triangledown$ projectname.pjt  $\nabla$  z  $\overline{\mathsf{n}}$ Rad  $\boxed{0}$ ディレクトリーを丸 Ang  $\boxed{0}$ Push Pop RlDn RlUp Exch Clear **Hndo** ごと Snap To: Vertex Name: Enter  $\triangledown$  Grid  $\blacksquare$  Other... Garfieldファイルの  $\epsilon$  degrees  $C$  radians あるディレクトリー Input General Scalar Vector Output  $\triangleright$ Vec? Scal?  $\pm$ Qty  $\cdot$  $+$  $\bullet$  $D$ raw にコピーで  $\ddotmark$  $\equiv$  $1/x$ Matl... Plot Geom Maxwell 2D 終了  $\star$ Const  $\cdot$ Power Mag Anim  $\mathcal{F}$  $\sqrt{ }$ Dot: 2D Plot Num ۰ Func  $\pm$ Neq Trig  $\overline{\bullet}$ Cross Value rite Solution File GarfieldへRead... Abs  $\pm$ Divg Eva  $d/d?$ Write To Solution File Directories: 0K Smooth  $cur1$ Write \*.reg c:\...\default\gem3-2.pjt Cancel Domain  $\triangledown$ Tangent Export ি∝ e.rea ansoft Normal phi.rea Most 혹. **P** file maxwell default  $\texttt{Done}$  $He1p$ gem3-2.pit List Files of Type: Drives: ⊡ ਵ∝ k.reg⊪ ᅬ Network... Maxwell 2D Version 9.0.573SV Copyright 1984-2004 Ansoft Corporation

図8

# Garfield

ガス検出器シュミレーションプログラム

・基本的な流れ

Garfieldはag.riken.jp内で行った。(sshで入る際の注意‐Xを忘れずに) filename.garfを作成/w/e15/bin/garfield‐9 < filename.garfで実行。 garfファイルの内容によってpsファイル等ができる。

・garfファイルの書き方:基本的に大文字小文字は関係ないと思う 参考http://garfield.web.cern.ch/garfield/

&CELL &GAS &FIELD &DRIFT セクションを書けばだいたいは動く &CELL:検出器の幾何学的形状性質やワイヤーの電圧等を決める。 Maxwell2Dを用いた場合 FIELD‐MAP FILESでprojectname.pjt内にある必要なファイルを読み込む MESH ← fileset1.tri  $MODEL \leftarrow projectname.sm2$ ELECTRIC‐FIELD ← e.reg  $D$ -FIELD  $\leftarrow$  d.reg POTENTIAL ← phi.reg SAVE‐FIELD‐MAPで\*.fmap にファイルに書き込んで 以後はREAD‐FIELD‐MAPで\*.fmap を読み込めば時間短縮

&GAS:ガスを決める gafileは作るのに時間がかかるので一度作ったら保存して以後はそれを読み込む &FIELD:電場を計算する。Plotとかもここで書く。 AREA x1 y1 x2 y2 で指定 PLOT なんとか かんとか で表示 &DRIFT:電子をドリフトさせる。 AREA x1 y1 x2 y2 CALL plot drift area CALL drift electron ←この部分をいろいろとかえる

CALL plot\_end drift mc\_electorn のときは int‐par で m‐c‐dist‐int 一回の計算で進む距離(精度)を決定 m‐c‐coll で計算回数を決定

GEMシュミレーション

Maxwell 2Dで作った 図8のモデルによる Garfieldでのシュミレーションを行った

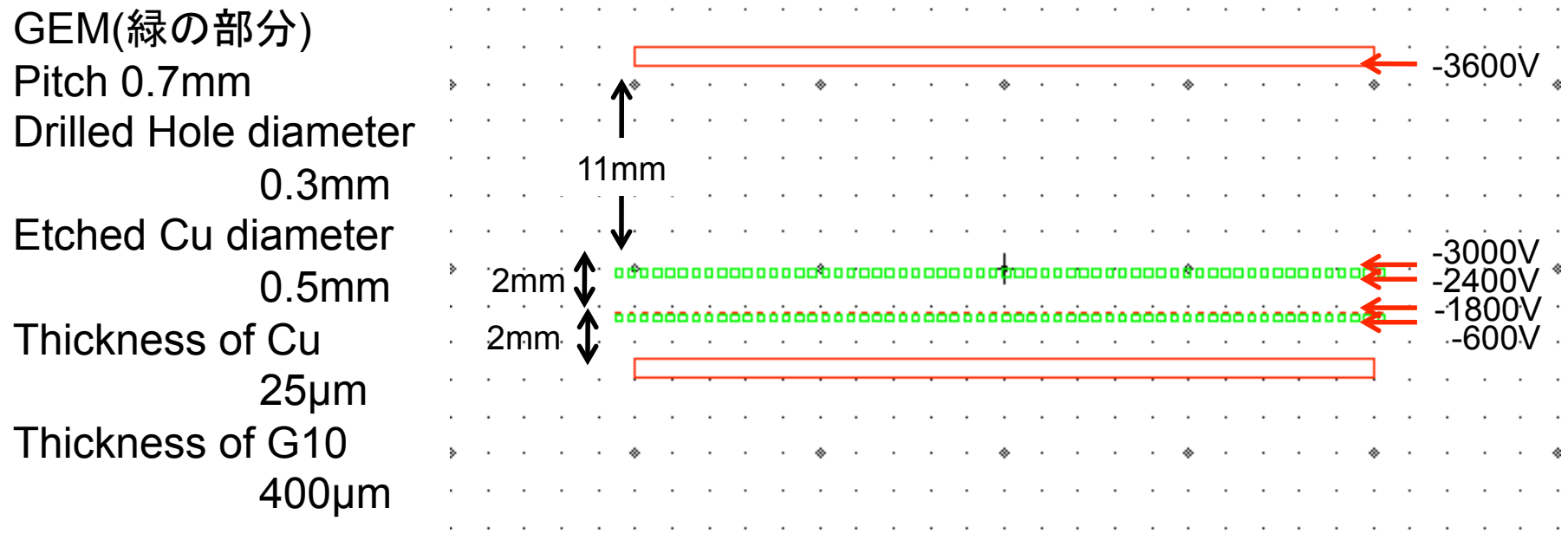

### potential

### &FIELD

#### area -0.11 -0.11 0.11 0.11 plot cont V range -4000.0 -2000.0 n=40 label

Contours of V

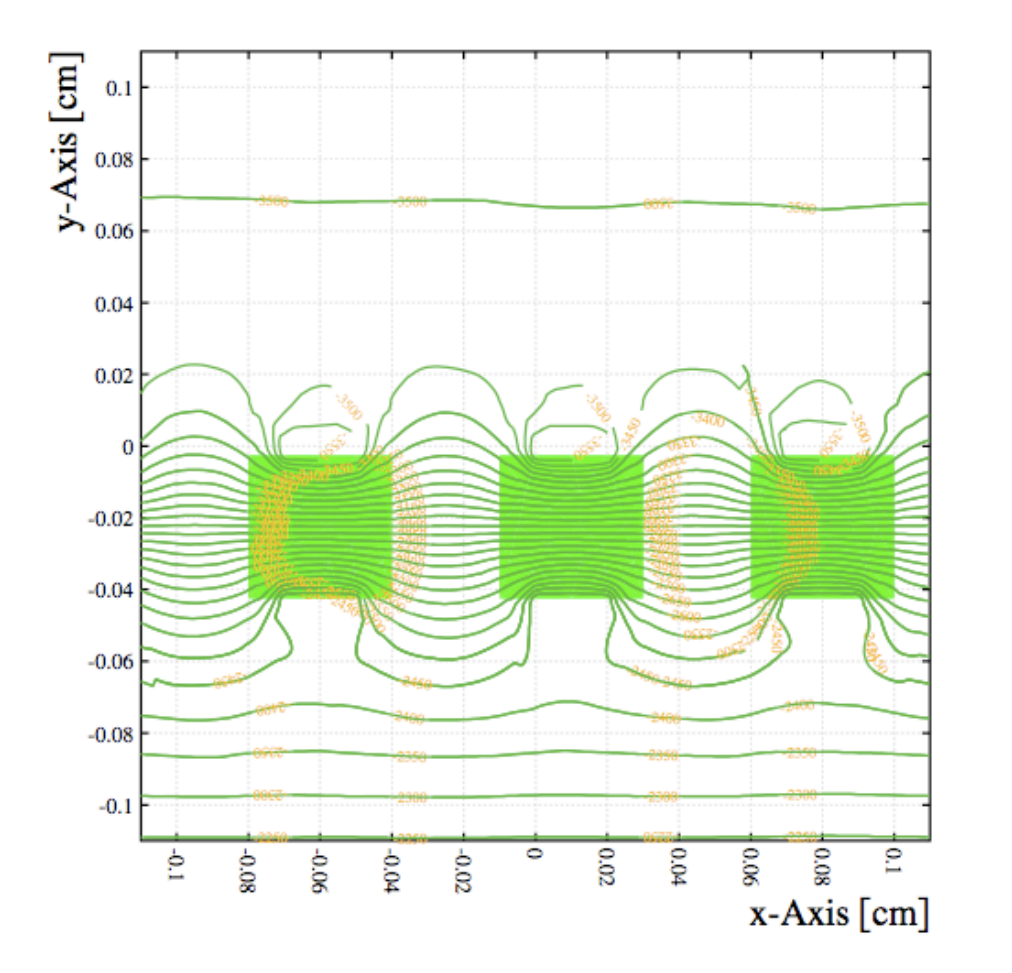

area -0.5 -0.5 0.5 0.5 plot cont V range -4000.0 0.0 n=40 label

Contours of V

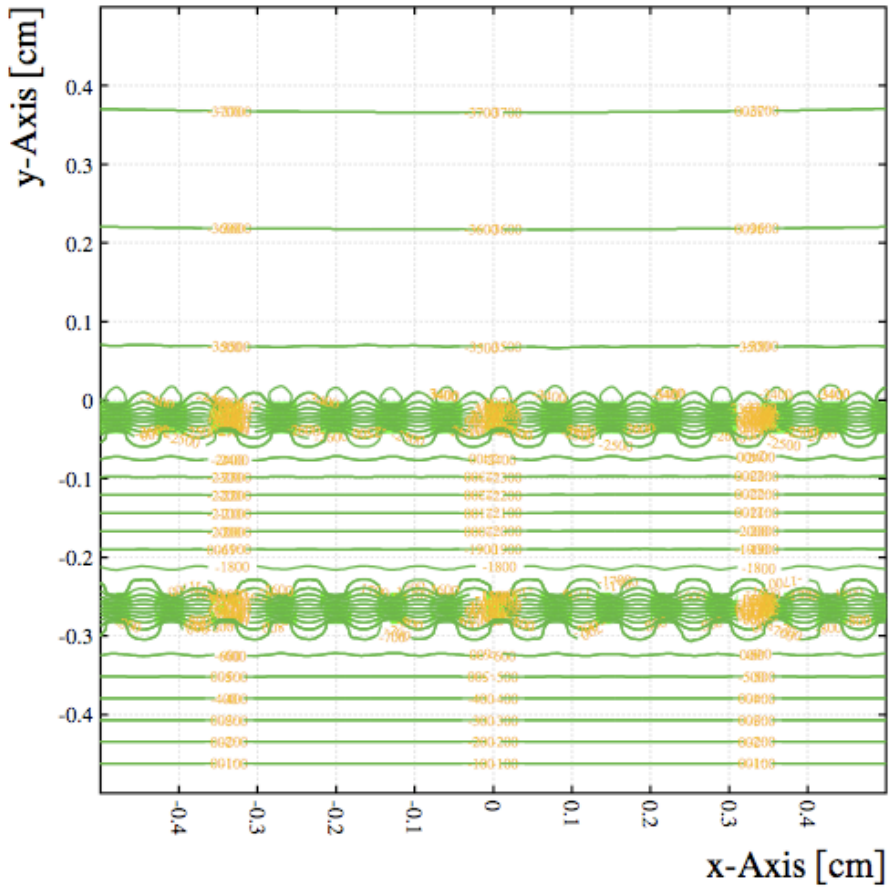

Vector of Electric field

### &FIELD

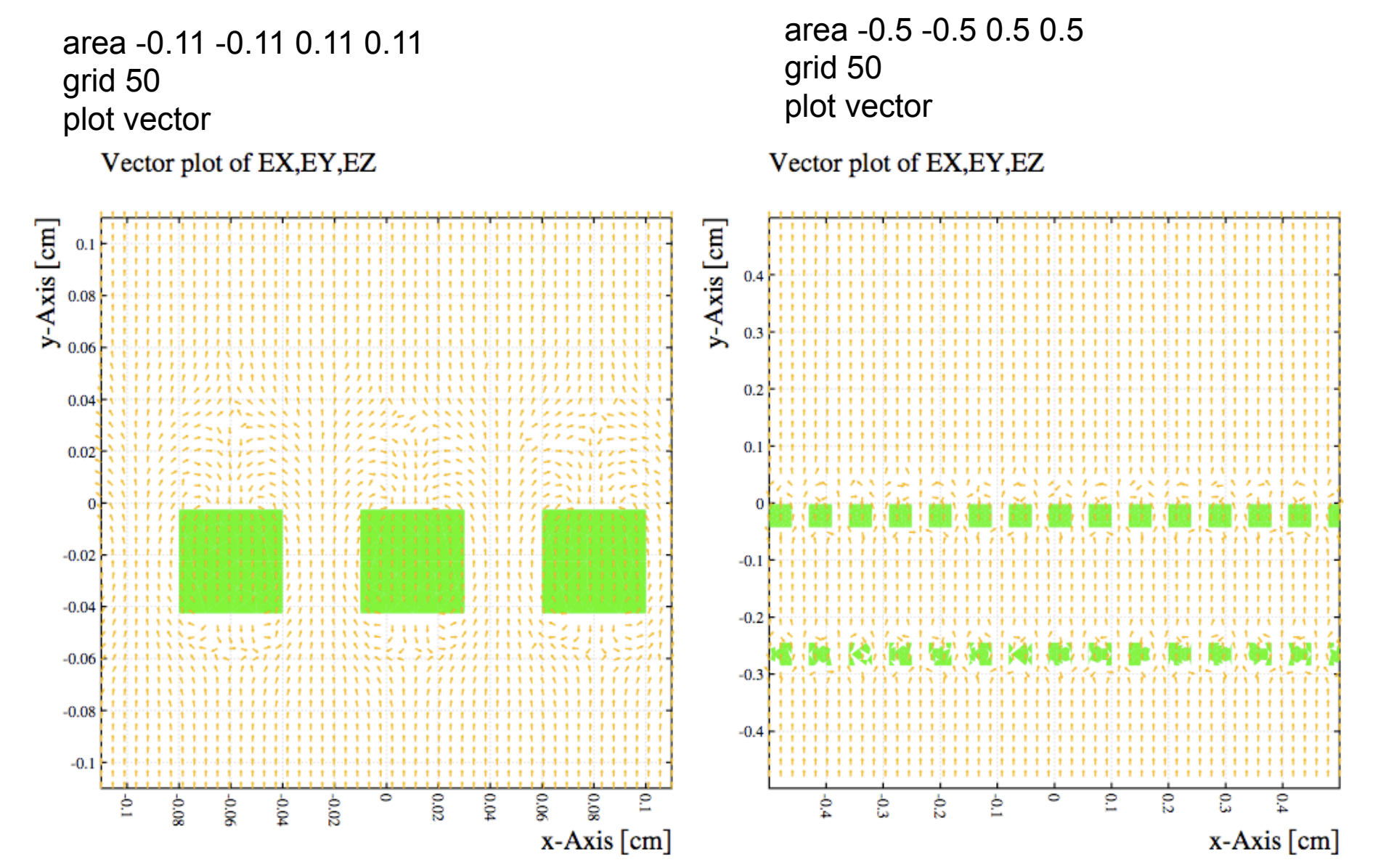

Electric flux line

#### &DRIFT

area -0.11 -0.11 0.11 0.11

Call plot\_drift\_area Global bin 100 for i from 1 to bin do Global xmin -0.11 Global xmax 0.11 Global y=0.1 Global track={xmin+(xmax-xmin)/bin\*I} Call drift\_electron\_3(track,y,0.0) enddo Call plot\_end

#### Layout of the cell Gas: CH<sub>4</sub> 10%, Ar 90%, T=300 K, p=1 atm  $y$ -Axis [cm]<br>  $\frac{6}{x}$ <br>  $\frac{6}{x}$ <br>  $\frac{6}{x}$ 0.04  $0.02$  $\bf{0}$  $-0.02$  $-0.04$  $-0.06$  $-0.08$  $-0.1$ +0.04  $\circ$ C.OZ  $\tilde{\mathbf{R}}$  $0.06$ 0.08 S 80'0- $90.06$ È  $500$ x-Axis [cm]

不均一なのがわかる。Maxwellのメッシュが大きいのか?

Event pattern of avalanche

### &DRIFT

pInt-par rojected-path-integration m-c-dist-int 0.0002 m-c-coll 500 area -0.5 -0.7.0.5 0.3

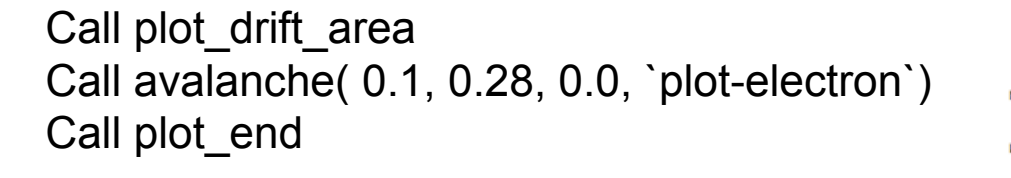

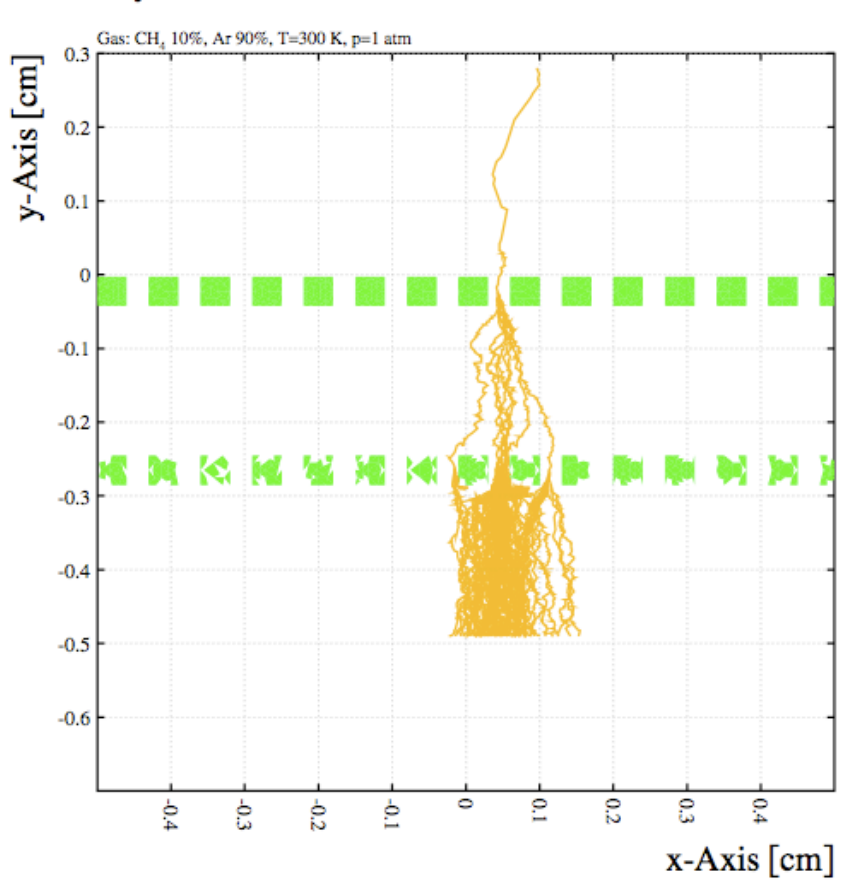

Layout of the cell

### Event pattern of avalanche

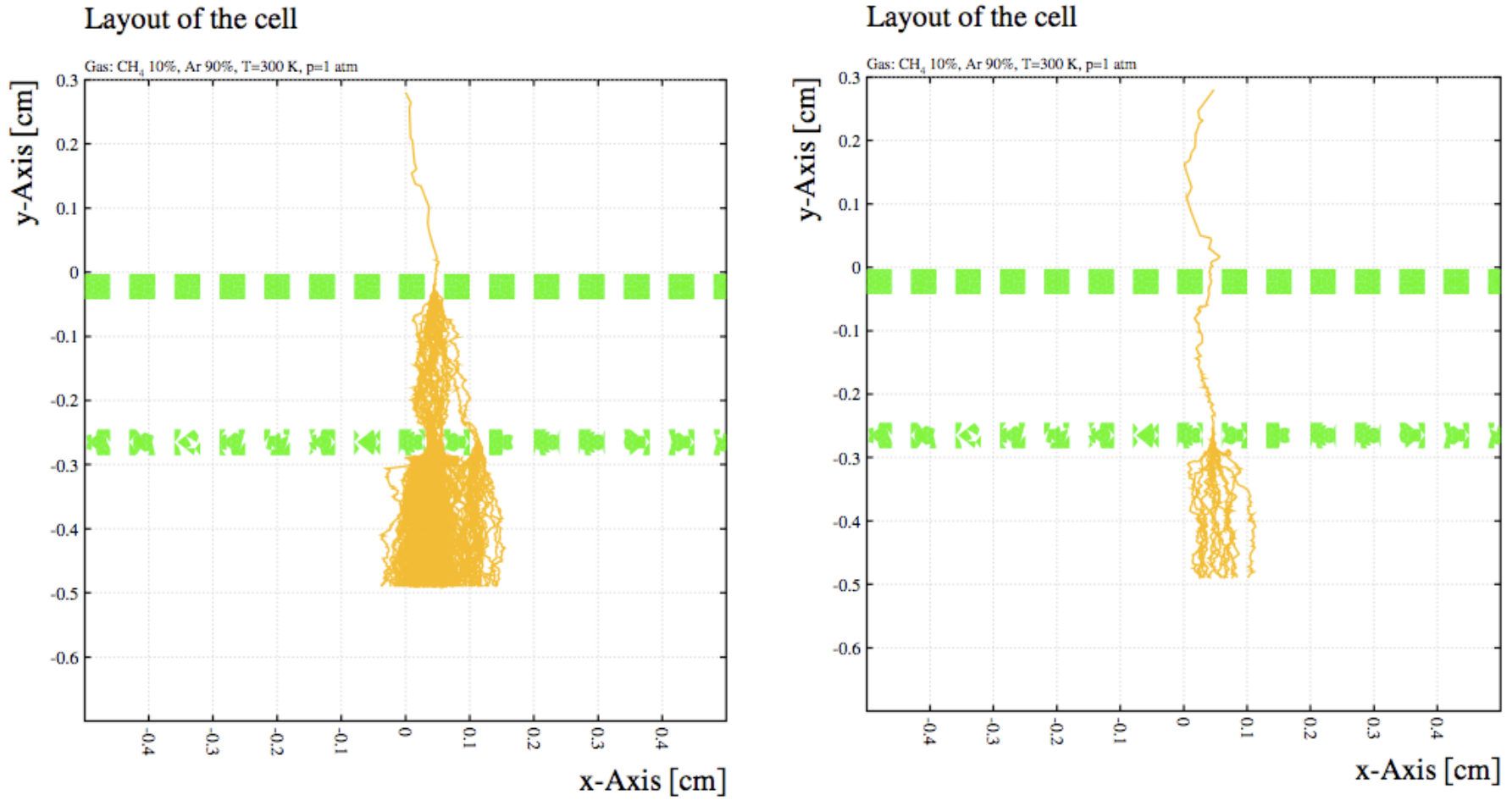

#### Layout of the cell

Avalancheを起こした例

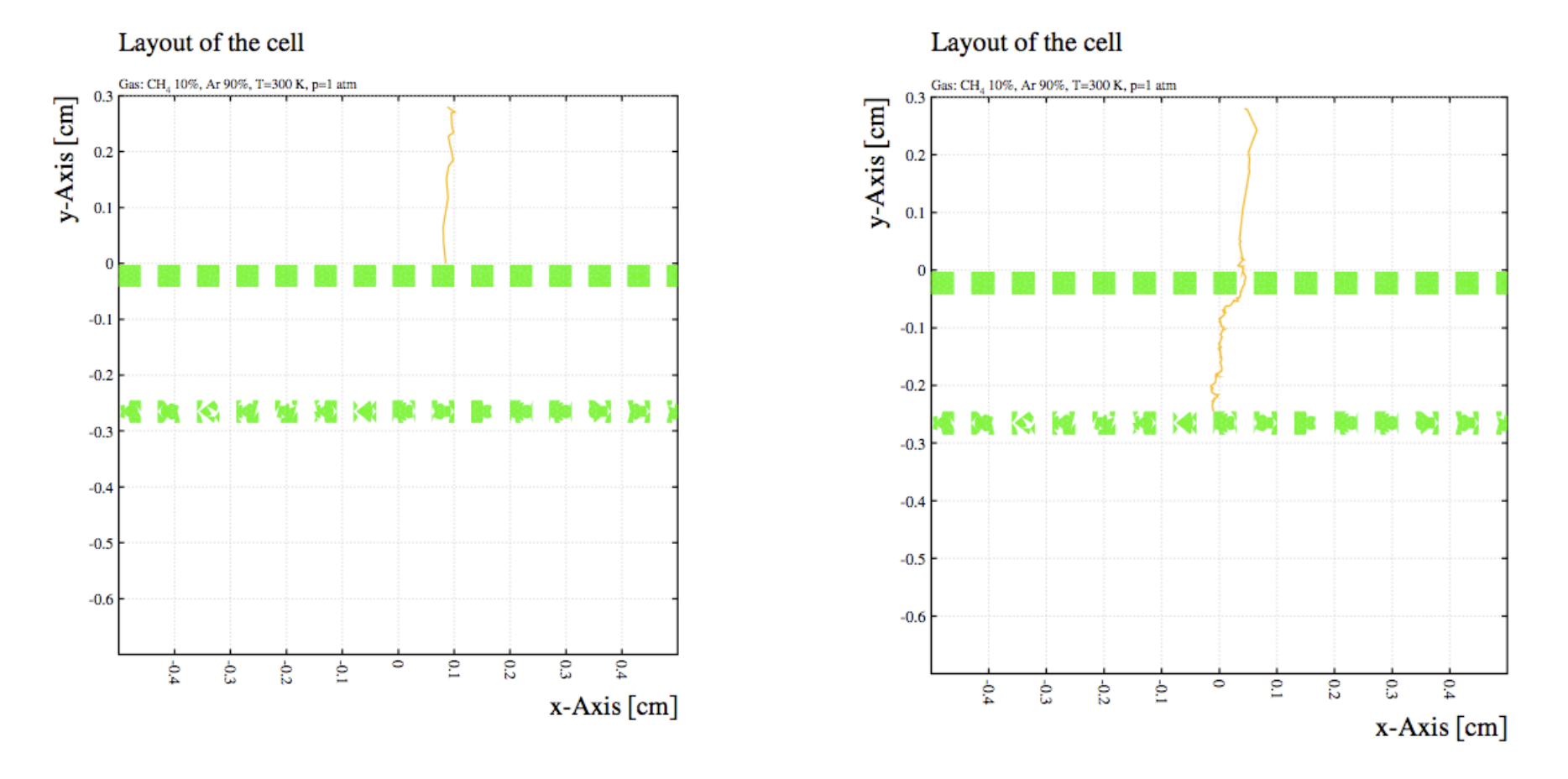

電子が吸収されAvalancheが起きなかった例

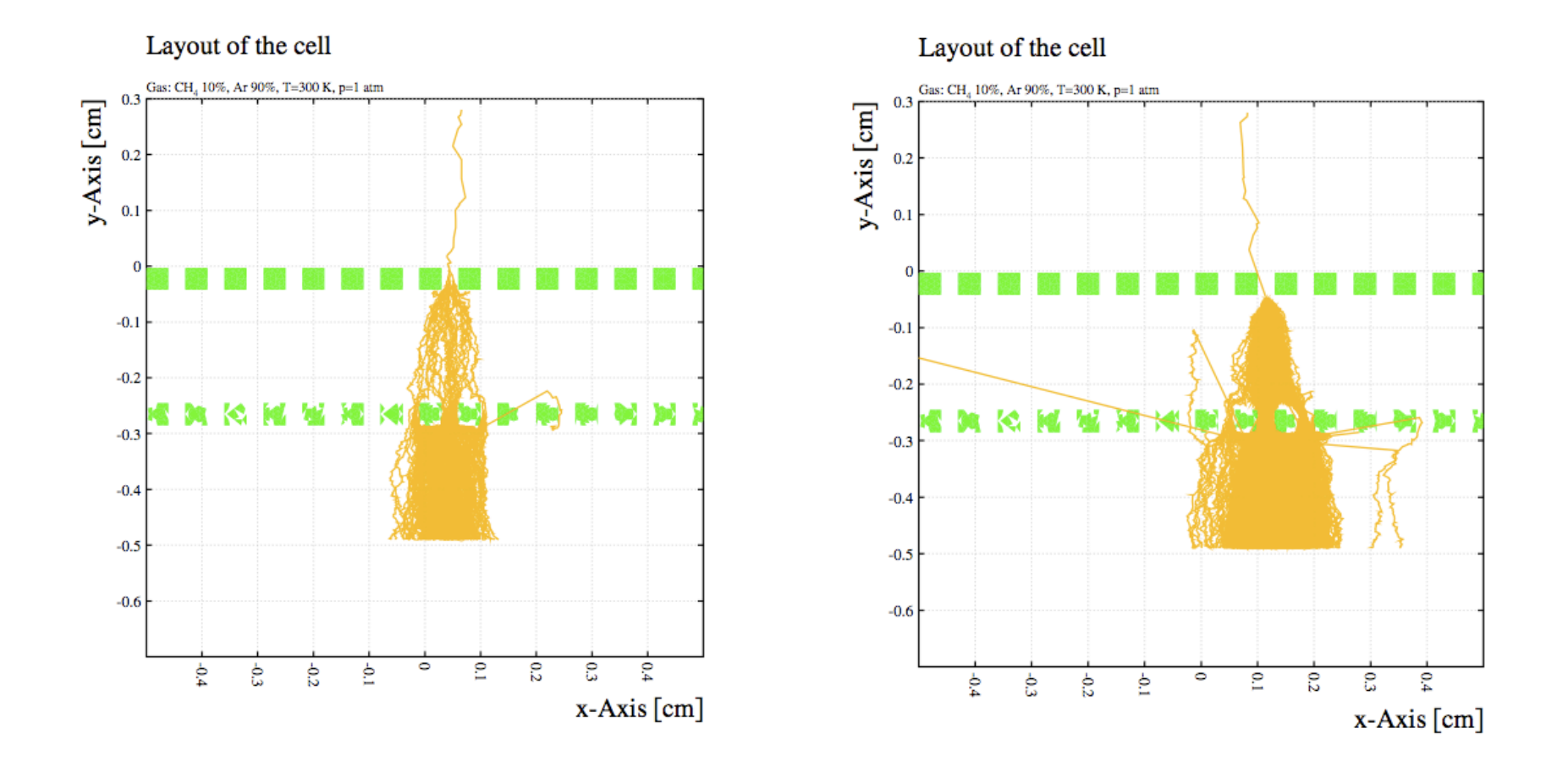

妙なevent。特にgainが大きくなる。実際に起こるのか?

Call book\_histogram(end\_e,100,-0.7,0.3) avalanche(..., `y e`,end e,...) Call hplot (end\_e,`y [cm]`,`End point of electron) Call plot\_end

avalanche 50回における 電子の止まった場所の数

この設定だと増幅した電子の 約1/3がGEM2に吸収される。

2Dなので3Dでどれくらい の値が出るかは不明

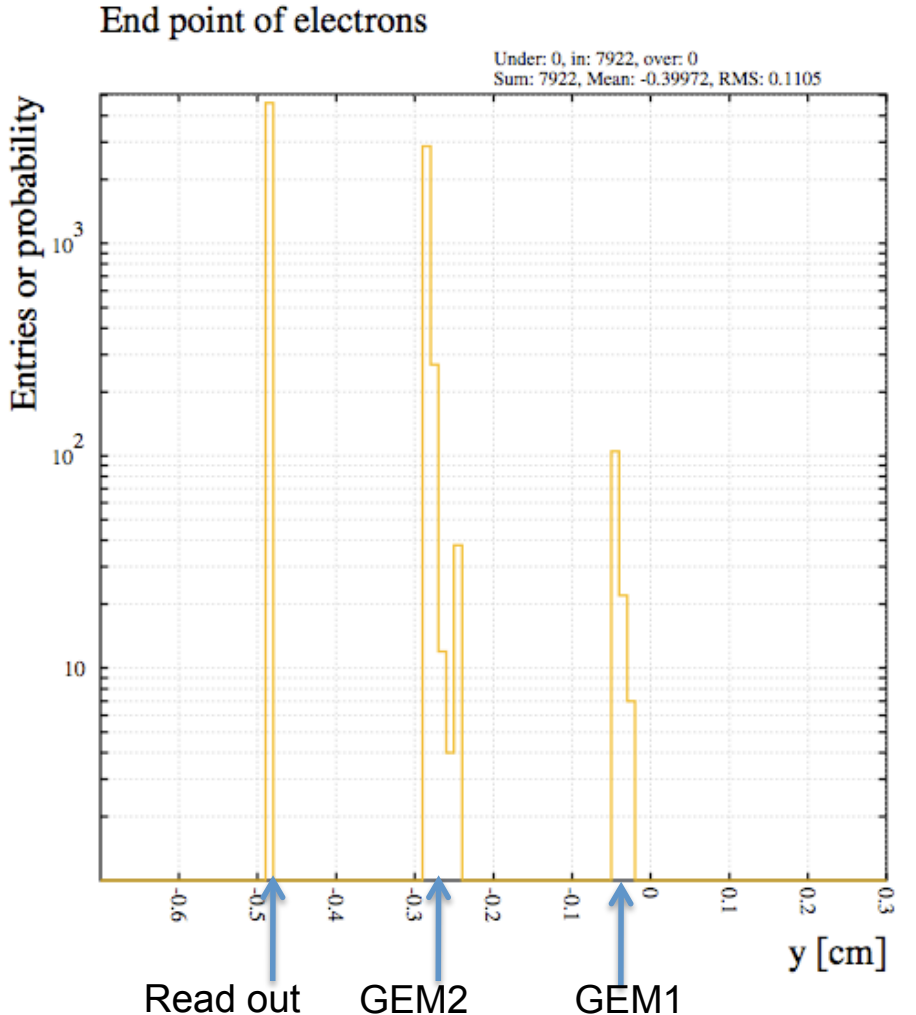